Vi utvecklar hela tiden Appen "Personal på direkten". Du kan nu installera Appen manuellt.

## **Så här gör du:**

1) Gå till Inställningar:

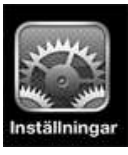

• Gå till Safari

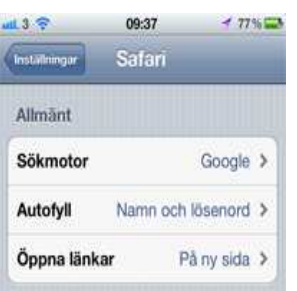

- Ställ in Autofyll Namn och lösenord
- 2) Öppna sedan Safari i din Iphone telefon eller Ipad
- Gå till adressen: www.emperator.se/ppd.html

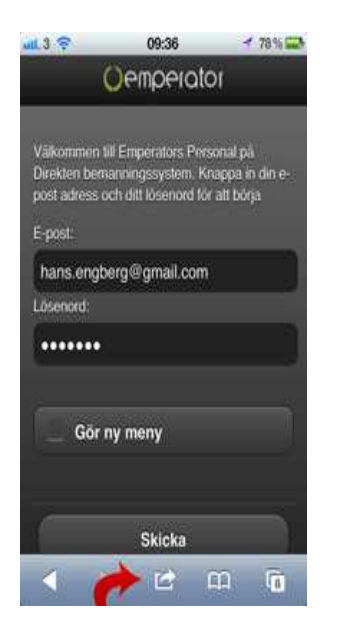

- Klicka på ikonen längst ner i mitten
- Välj alternativet "Lägg till i helskärmen"
- Ta bort all text och ersätt med texten "Personal"

## Nu har du skapat ikonen till Appen

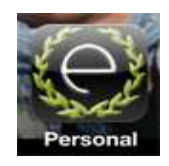

Klicka på ikonen

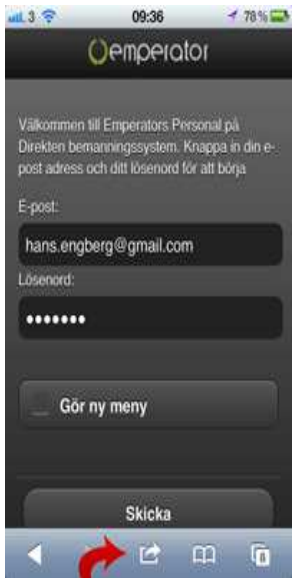

Logga in med din

E-post

Lösenord

När du är inne i systemet skall du börja med att välja de yrkesroller du är intresserad av.

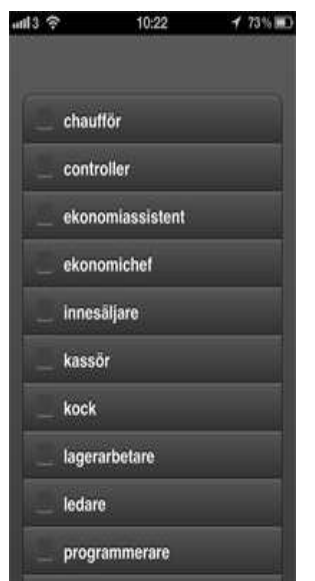

När du valt roller så kan du logga in och hitta din kandidat.